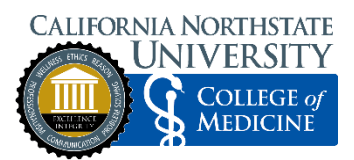

## **COM M3 FALL 2021 ONLINE COURSE REGISTRATION**

#### **Prior to registration…**

- Log into your **CAMS** Student Portal a few days before registration to ensure you can access it without issue. If you do not remember your username, CNU IT can provide assistance. Your password can be reset by using the "Forgot Password" link on the homepage.
- Your browser must allow pop-ups. Have pop-up blockers turned OFF. Chrome is not a supported browser for the Portal.
- Resolve all registration holds. Holds must be cleared in order to participate in the online registration period. You can check your holds on your Portal under My Grades>Letter Grades.

### **On the day of registration:**

- 1. Go to <https://cams.cnsu.edu/student/> and log into the term: **COM M3 FA 21**
- 2. Registration opens on **May 24th @ 7am** and closes on **May 28th @ 5pm**.
- 3. The Following M3 Courses will be available: **COM 701 Family Medicine**, **COM 711 Internal Medicine**, **COM 721 Neurology, COM 731 Obstetrics & Gynecology**, **COM 741 Pediatrics, COM 751 Psychiatry, COM 761 Surgery**, and **COM 771 Emergency Medicine**
- 4. The section number at the end of the course will correlate to your track. For example, COM701ELTR1 is the course for Internal Medicine in Track 1.
- 5. You will be enrolling in 8 blocks (i.e. up until 01/07/2021).
- 6. In the registration screen, click "Credit" to select the course to add and when you are done selecting courses, click "Process." The processing may take a couple of minutes, so please be patient while the system processes your request. Attached to this document is the Registration Manual.

#### **Troubleshooting tips…**

- If you experience issues, try a different browser like Internet Explorer, Firefox, or Safari. If you still have issues, please contact the IT Department for assistance.
- Be sure to log into the correct term: **COM M3 FA 21**. If you log into the wrong term, you won't be able to register until you select the correct semester. This is the number one solution when students have difficulty registering.
- If you enter the wrong login credentials too many times, the system will lock you out. Please wait 10 to 15 minutes and try again with your correct information. If you still have issues, contact CNU IT.

# **Course Registration**

Online registration is accessed via the **Registration** link of the Navigation bar. The Unofficial Registration page provides course filter search options in order to display only desired courses, pending courses, and optionally, completed courses.

*Note: If the Portal Administrator has enabled Official Registration and you already have officially registered courses, you will be taken to the Official Registration page.* 

Any pop-up blockers must be turned off when accessing the Student Portal Registration. When first logging in, if pop-up blocking is enabled a message will display indicating that pop-ups are blocked and to disable them. This message will display again when students click the Registration link. If all pop-up blockers are not turned off, Registration will be cancelled.

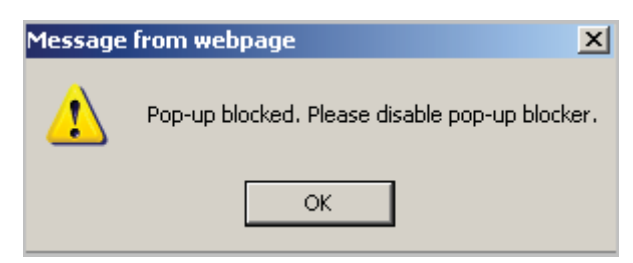

Figure 31: Pop-up blocker enabled

# **Step-By-Step: Register For a Class**

1. Click **Registration** on the menu. The Unofficial Registration page opens with the student's current schedule displayed at the top of the page. Unofficially registered courses may be dropped by selecting the checkbox next to the appropriate class. A course labeled **Not Allowed** cannot be dropped from the portal and must be dropped by the Registrar. Courses available for registration are displayed in the lower portion of the page. The portal compares the student's transcripts against the course offering, and if prerequisites for a course have not been met, the course will not display. If a waiting list is available, the student may put themselves on it by registering for the course.

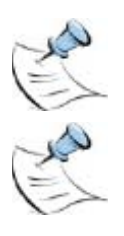

*Note: If the Portal Administrator has enabled Official Registration and you already have officially registered courses, you will be taken to the Official Registration page.* 

*Note: When registering, prerequisites are checked two levels deep. For example: Painting 201 has a prerequisite of Painting 101. Painting 101 has a course equivalent of Art 101. Art 101 has a course equivalent of Ceramics 101. When checking PreRequisites in Course Equivalents, either Art 101 or Ceramics 101 will meet the prerequisite requirement for Painting 201 in addition to the actual prerequisite of Painting 101.* 

If a Business Hold, with Stop Online Registration option checked, has been applied to a student record, the student will not be able to access Registration through the Portal. A message will display on the Portal indicating that a business hold is preventing registration.

| <b>Unofficial Registration</b>                                                                                                    |                                                  |                                         |                             |                |            |        |                   |                             |  |  |  |
|----------------------------------------------------------------------------------------------------|--------------------------------------------------|-----------------------------------------|-----------------------------|----------------|------------|--------|-------------------|-----------------------------|--|--|--|
| Registration for multiple sections of the same courses is not allowed. You are allowed to take a maximum of 15 credit hours this<br>term. You may add yourself to the waitlist for courses that are full or already have a waitlist. |                                                  |                                         |                             |                |            |        |                   |                             |  |  |  |
| Cancel                                                                                                    |                                                  |                                         |                             |                |            |        |                   | <b>Process Registration</b> |  |  |  |
| Show Academic Information                                                                                                    | <b>Show Filter</b>                               |                                         | <b>Show Pending Courses</b> |                |            |        |                   |                             |  |  |  |
|                                                                                                    | This is your current schedule for the FA-12 term |                                         |                             |                |            |        |                   |                             |  |  |  |
| Audit<br><b>Drop</b>                                                                                                    | Course ID                                        | <b>Course Name</b>                      | <b>Credits</b>              |                | Instructor | Days   | Time              | Date                        |  |  |  |
| <b>Current Offering for Term: FA-12</b>                                                                                                    |                                                  |                                         |                             |                |            |        |                   |                             |  |  |  |
| <b>Next</b><br>3<br>5<br>6<br>8<br>Viewing Page #1 (Total Pages: 31)                                                                                                    |                                                  |                                         |                             |                |            |        |                   |                             |  |  |  |
| <b>MANAGERIAL ACCOUNTING [AC221L01]</b>                                                                                                    |                                                  |                                         |                             |                |            |        |                   |                             |  |  |  |
| 18 seats left<br>START-FND DATES: 8/23/2012 - 12/17/2012                                                                                                    |                                                  |                                         |                             |                |            |        |                   |                             |  |  |  |
| + Book List                                                                                                    |                                                  |                                         |                             |                |            |        |                   |                             |  |  |  |
| Reg                                                                                                    | Instructor                                       | <b>Credits</b>                          | Campus                      | Room           | Days       | Date   | Time              |                             |  |  |  |
|                                                                                                    | Graham, Hubert J                                 | 3                                       | Main                        | <b>BEA-101</b> | <b>MWR</b> | Weekly | 2:00 AM - 3:00 AM |                             |  |  |  |
|                                                                                                    |                                                  | <b>MANAGERIAL ACCOUNTING [AC221L02]</b> |                             |                |            |        |                   |                             |  |  |  |

Figure 32: Unofficial Registration

- 2. Click **Show Academic Information** to display Advisor, Major, and Minor. This information is pulled from the Status Record for the term for which the student is logged into the portal. Information will not display if a Status Record for the term does not exist.
- 3. Click **Show Pending Courses** to display courses that have been selected for Registration but not yet registered.
- 4. Click **Show Filter** to expand the Course ID Filter section.

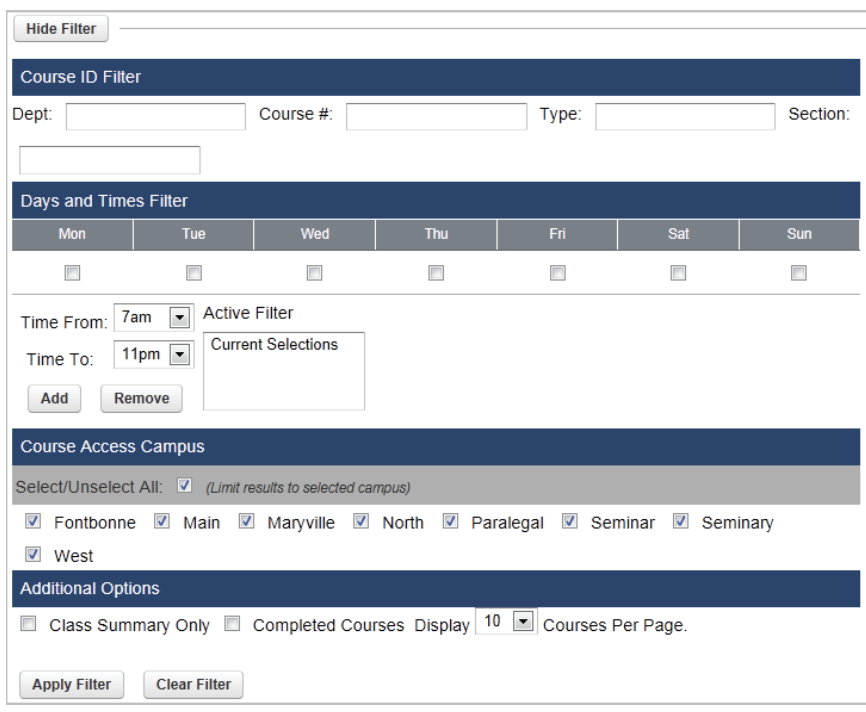

Figure 33: Course ID Filter

Selecting **Class Summary Only** will display only the course number and course name of each class without any times, rooms or instructor details. Selecting **Completed Courses** will display a list of the student's completed courses and will assist in course selection.

Students may or may not see Credit and/or Audit checkboxes and other codes, which define whether they can register for the class or not.

Courses a student is qualified to register for credit have Credit check boxes. If the "Waitlist" code is next to the check box, the student can put themselves on the wait list for the course. Students may register for one section of a course and put themselves on the waitlist for a different section. Credits associated with a waitlisted course do not count towards the maximum allowed hours for registration. If a seat becomes available, only the registrar can determine who on the wait list will be registered for the course

Other codes the student may see:

- Reg The student is already registered for the course.
- FacAppReq –The Instructor's permission is required. Only the Registrar can register this course.
- DegAudit the course is not in the student's degree audit as remaining.
- PreReq Prerequisite has not been met.
- DLPreReq this course has a prerequisite DL Orientation course that must have been completed in a prior term.
- Last Add The date is past the date this course may be registered.
- Class is Full The course is full.
- Waitlist The course has a waitlist and, if enabled, students may only select the Waitlist check box to place themselves on the waitlist for this course.

Click the course link to open a pop-up window with further details such as Co-Requisites, Pre-requisites, and Equivalents.

|                                 |                  |                  | ART HISTORY I [AR160LEC100]<br>START-END DATES: 8/23/2012 - 12/31/2012 | 25 seats left  |        |                        |        |        |           |                               |
|---------------------------------|------------------|------------------|------------------------------------------------------------------------|----------------|--------|------------------------|--------|--------|-----------|-------------------------------|
| - Book List<br><b>Book List</b> |                  |                  |                                                                        |                |        |                        |        |        |           |                               |
|                                 | <b>ISBN</b>      | <b>Book Cost</b> | Title                                                                  | Publisher      |        | <b>Publisher Phone</b> | Author |        |           |                               |
|                                 |                  | \$35.00          | History of Art                                                         |                |        |                        |        |        | Copyright | Yes                           |
|                                 | Total Book Cost: | \$35.00          |                                                                        |                |        |                        |        |        |           |                               |
|                                 |                  |                  | Instructor                                                             | <b>Credits</b> | Campus | Room                   | Days   | Date   |           | Time                          |
| 1.<br>F<br>Credit<br>Ð<br>Audit |                  |                  | Bumgardner, George Richlie                                             | 3              | Main   | Mars-105               | MWF    | Weekly |           | Required<br>2:00 PM - 3:00 PM |

Figure 34: Book List drop-down

Click the **Book List** link to display a drop-down list of books designated for this course.

Upon processing registration, if student is not registered for a required corequisite course, a warning prompt will appear and registration cannot continue until the corequisite course is selected. If the student has already met a corequisite in a previous term, a notice will display indicating the corequisite has already been met. A warning prompt will also display when dropping a course that is needed as a corequisite.

Once a student has unofficially registered for classes they will see the **Unofficial Registration Checkout** page with their schedule including any waitlisted courses.

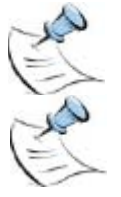

*Note: If the Portal Administrator has enabled Official Registration and you already have officially registered courses, you will be taken to the Official Registration page.* 

*Note: Students may audit classes they do not qualify to take for credit because they do not meet prerequisites or degree audit requirements.* 

Students can then print their schedule by clicking the printer icon. As long as the registered class remains unofficial the student may drop it at any time. Only the registrar can authorize unofficial classes.

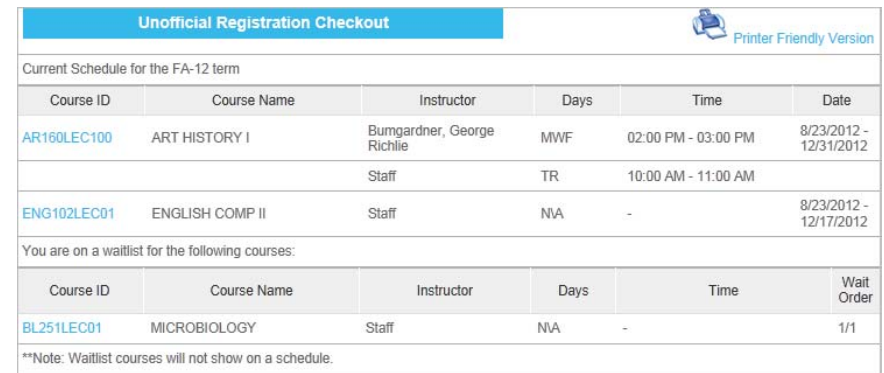

Figure 35: Registered Classes

When registering courses that utilize relative start dates, such as a 30 day course within a 4 month term, clicking **Process Registration** will present students with an additional screen where they may choose the **Start Date** for these courses. The **End Date** will calculate automatically according to the length of the course. You must adhere to the Restriction Information displayed for each course when choosing the Start Date. No registration changes are saved at this point. All registration changes will save upon clicking **Save Registration** on this screen or you may click **Cancel Registration** to cancel all changes made in this session.

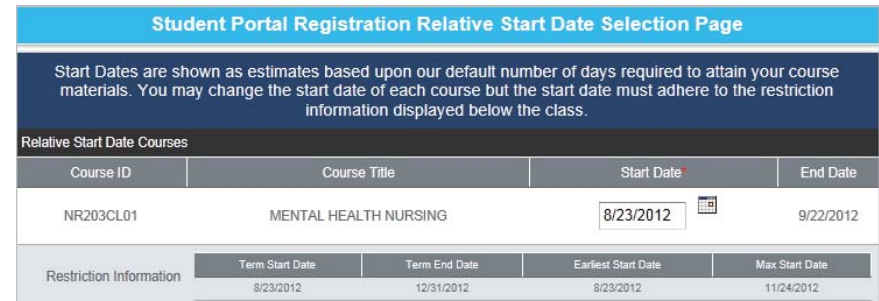

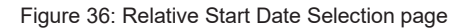